Log in and click the edit icon

| PANOPTO     |     | eas |                                                                                       |          | dhannan • | Download Recorder | Support  |
|-------------|-----|-----|---------------------------------------------------------------------------------------|----------|-----------|-------------------|----------|
| Al Sessions | 607 |     | earch Results for easy in All Sessions                                                |          |           |                   |          |
| In Progress | 4   | New | Download Delete 🕻 Refresh                                                             |          |           | _                 |          |
| Scheduled   | 0   |     | Name                                                                                  | Duration | Date      |                   | Edt      |
| All Folders | 30  | в   | Easy Lecture Capturewith Panopto Sales and Marketing: External - Easy Lecture Capture | 22m 37s  | 3/5/2009  | a 🛦 🌜             | <u>-</u> |

## How to navigate/seek in the recording

- 1. Clicking anywhere in the timeline will seek the video to that point
- 2. Click on any of the events will seek the video to where that event starts

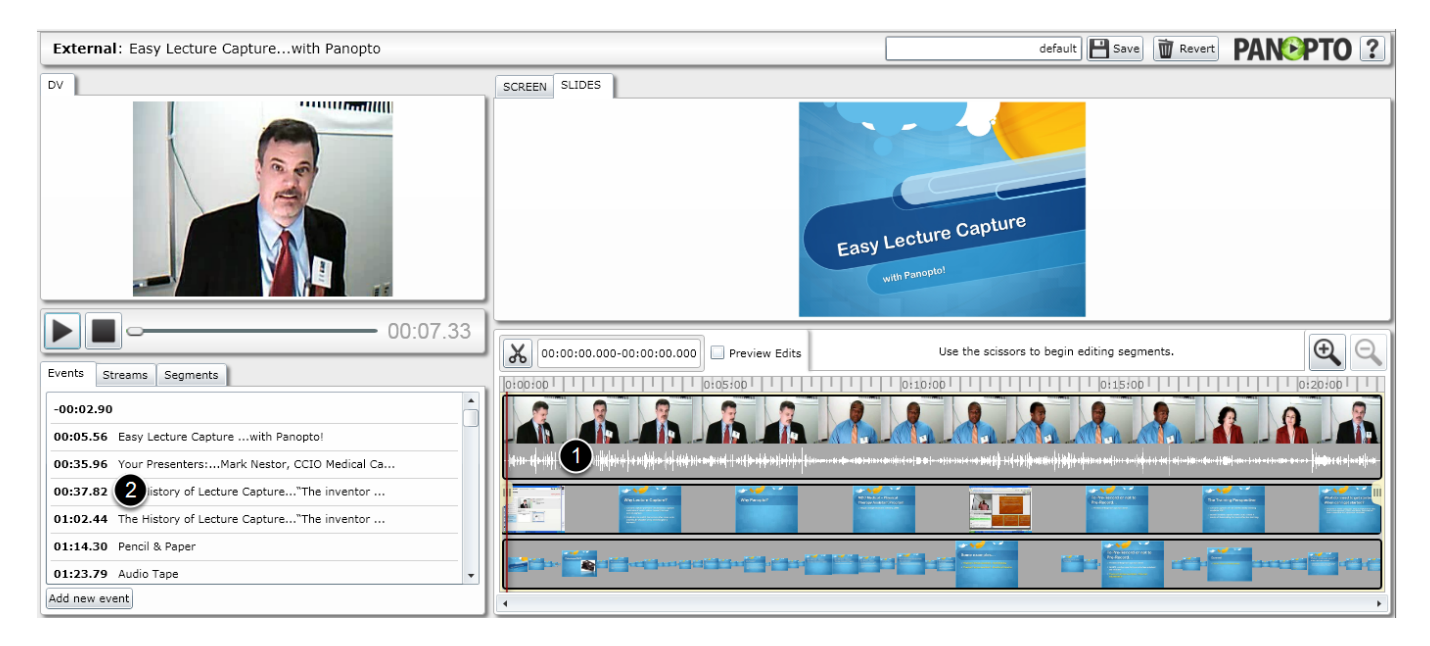

## How to Insert a new thumbnail

\*\*Thumbnails can only be inserted into screencapture & secondary video streams\*\*

- 1. Click Add new event
- 2. Click where you want the thumbnail to be inserted

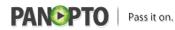

Published on Panopto Support (http://support.panopto.com)

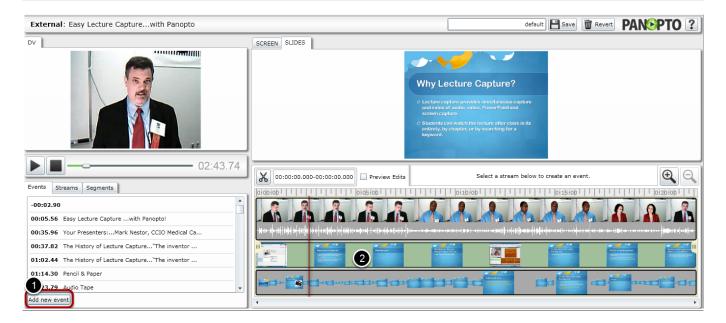

3. Type in the new caption name, enter any searchable metadata and click OK (the thumbnail image will be created after the session re-processes)

| Edit Event Properties |                          | 23             |
|-----------------------|--------------------------|----------------|
| Edit Event Properties | Caption Adding new thumb | 22<br>10<br>10 |
| NO THUMBNAIL          | Searchable<br>Metadata   |                |
|                       | OK Cance                 | :              |

## How to edit a thumbnail/event

Hover the mouse over the thumbnail you wish to modify and then click on "Click to edit"

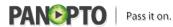

Published on Panopto Support (http://support.panopto.com)

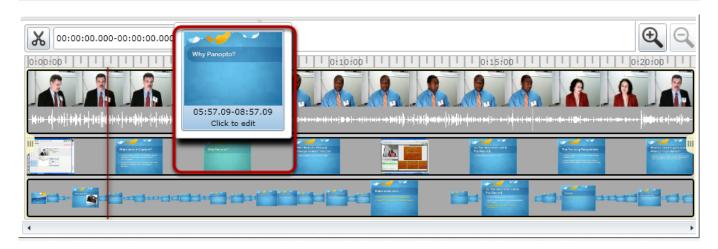

You can modify the caption, change searchable metadata, delete the entire event and change the time the event is shown in the recording

|                |         | 3eae34a6-886b-432c-a9e5-0471345abod7<br>0:00:01:144.3070000 |        |
|----------------|---------|-------------------------------------------------------------|--------|
| Pencil & Paper | Caption | Pencil & Paper<br>Pencil & Paper                            | 0      |
|                |         |                                                             |        |
|                |         |                                                             |        |
|                |         | Delete Event                                                | Cancel |

## Additional information about thumbnail generation

1. For slides (PowerPoint or Keynote): They are generated every time a slide advances

2. For secondary video (screencap, secondary camera): They are automatically generated every three minutes. You can add in events to supplement the three minute gap in secondary video.

## How to modify the start time of a stream

- 1. Click the Streams tab
- 2. Click Edit on the stream you wish to modify

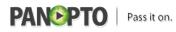

| External: Easy Lecture Capturewith Panopto |    |
|--------------------------------------------|----|
| DV                                         |    |
|                                            |    |
| 04:13.                                     | 54 |
| Events Streams Segments                    |    |
| 00:00.00 - 22:37.53 DV                     | •  |
| -00:02.90 - 22:36.21 SCREEN                | •  |
| 00:00.00 - 22:37.46 SLIDES                 |    |
|                                            |    |
|                                            |    |
|                                            |    |
|                                            | -  |

Change the start time as desired and click OK

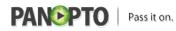

Published on Panopto Support (http://support.panopto.com)

|                   | ar ballan | PANOPTO         |          | a5b1a150-52e9-442b-bfee-5 | 9df9eaf0011 |  |
|-------------------|-----------|-----------------|----------|---------------------------|-------------|--|
| Offline Recording |           | Starting Carlos |          | -0:00:00:02.9070000 🚔     | ]           |  |
| a                 |           | *               | Duration | 22:39.11                  |             |  |
| -                 | ( and     |                 |          |                           |             |  |
| 1                 |           |                 |          |                           |             |  |
| s                 | 3         |                 |          |                           |             |  |
|                   |           |                 |          |                           |             |  |
|                   |           | -               |          |                           |             |  |

## **Creating versions in the Panopto Editor (new in 4.0)**

The manage version feature lets you present the same session with different edits that can be distributed to viewers.

For example, if you had a seminar that was split into two halves (for instance, part 1 and part 2) you can use this feature to create a link with only the first part, and a separate link (version) to the second part.

These will appear as individual links in the Panopto Webui.

# Important note: To use this feature, you must create a new version first, then edit and save this version.

Click the drop down where it says default

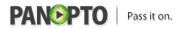

Published on Panopto Support (http://support.panopto.com)

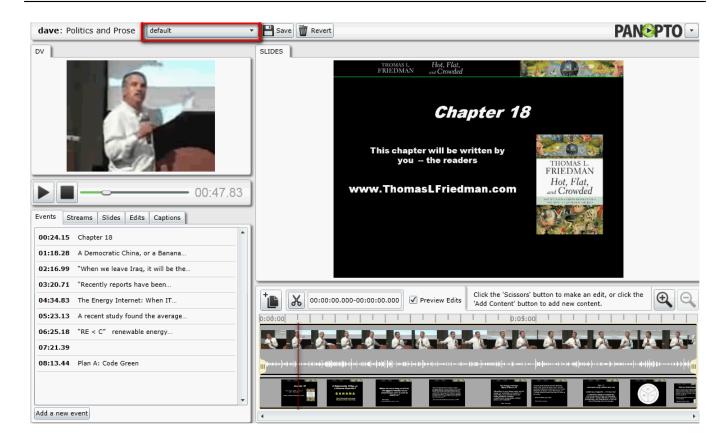

#### Select Manage Versions

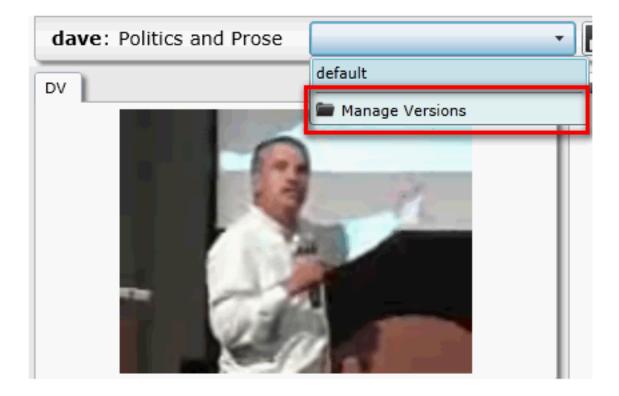

Click New to create a new Edit (useful for creating smaller sections of a long recording)

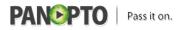

| Published on Panopto Support | (http://support.panopto.com) |
|------------------------------|------------------------------|
|------------------------------|------------------------------|

|         | <b>Versions</b><br>nopto Editor lets you create multiple versions                                         | of a recording session. |
|---------|----------------------------------------------------------------------------------------------------|-------------------------|
| You car | sion called 'default' is created automatically, a modify 'default' or create additional versions content. | _                       |
| default |                                                                                                    |                         |
|         |                                                                                                    |                         |
|         |                                                                                                    |                         |
| Nev     | Copy Rename Remove                                                                                        | ок                      |

Type in a name and click OK

| Manage Versions             |                                                                                                    | 23 |
|-----------------------------|----------------------------------------------------------------------------------------------------|----|
| The Panopto Editor lets you | create multiple versions of a recording session.                                                                         |    |
|                             | s created automatically, and contains the entire recording.<br>create additional versions without affecting the original |    |
| default                     | Create a new version 🕺<br>New<br>OK Cancel                                                                               |    |
| New Copy Rena               | ame Remove OK                                                                                                    |    |

Select "New" and click OK

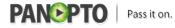

| Manage Versions                                                                                                    | 23         |
|----------------------------------------------------------------------------------------------------|------------|
| The Panopto Editor lets you create multiple versions of a recording session.                                                                                                    |            |
| The version called 'default' is created automatically, and contains the entire recording<br>You can modify 'default' or create additional versions without affecting the original<br>session content. | <u>j</u> . |
| default                                                                                                    |            |
| New                                                                                                    |            |
|                                                                                                    |            |
|                                                                                                    |            |
|                                                                                                    |            |
|                                                                                                    |            |
| New Copy Rename Remove OK                                                                                                    | J          |

Click OK on the prompt to change versions (you may receive and additional prompt from your browser)

| Change versions?                                                                                                    | aael Eriad | 23     |
|----------------------------------------------------------------------------------------------------|------------|--------|
| You have selected a different version of this session from the<br>you like to load 'New'? This will abandon any unsaved chan<br>current version. |            |        |
|                                                                                                    | ОК         | Cancel |

Any changes that are made will be saved to the new version and not the default

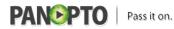

Published on Panopto Support (http://support.panopto.com)

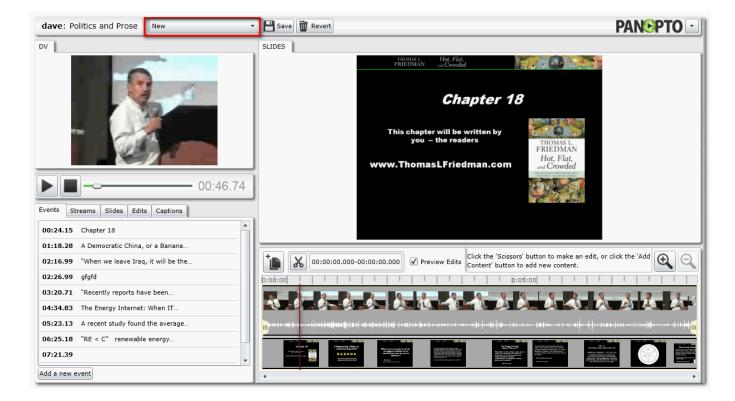

## Insert / Edit Captions (new in 4.0)

Now you manually type in a caption stream for your recordings right from the editor. To do this, click on the captions tab - start typing in the text box - press ENTER when you want to add your captions. After saving and committing the captions, these will now be visible in the captions tab in the viewer

\*Note: this can also be used to edit captions from a 3rd party vendor

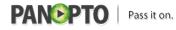

Published on Panopto Support (http://support.panopto.com)

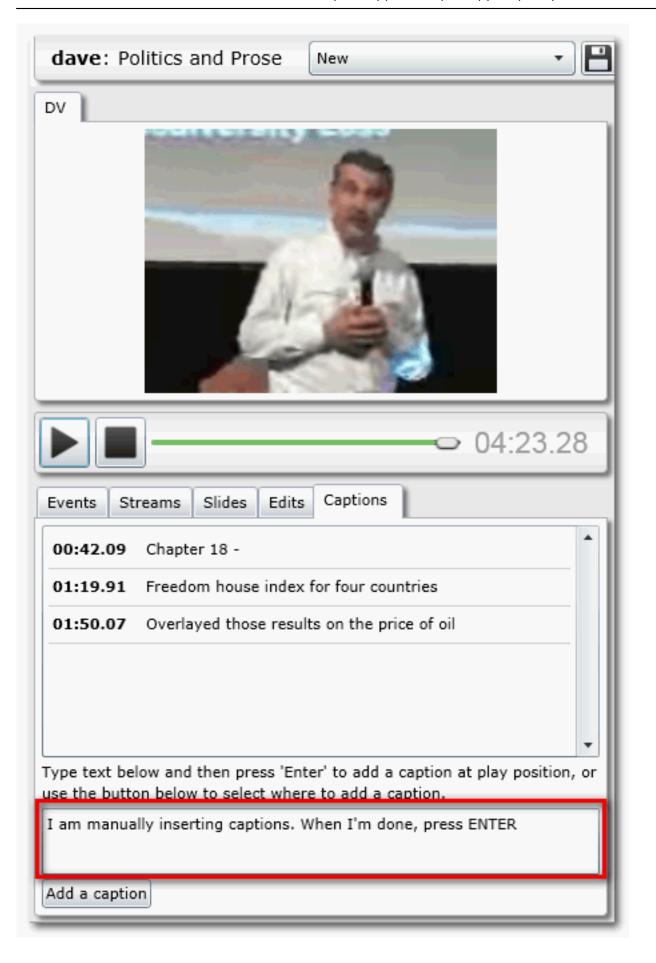

## **Everything Else**

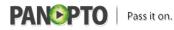

Published on Panopto Support (http://support.panopto.com)

- 1. Stop button. Clicking the stop button returns the video back to 00:00
- 2. Preview Edits. If checked, only the segments of video that are being kept will play
- 3. +/- controls. This allows you to zoom in/out of the recording
- 4. Clicking revert will undo all editing that has been done

External: Easy Lecture Capture ... with Panopto

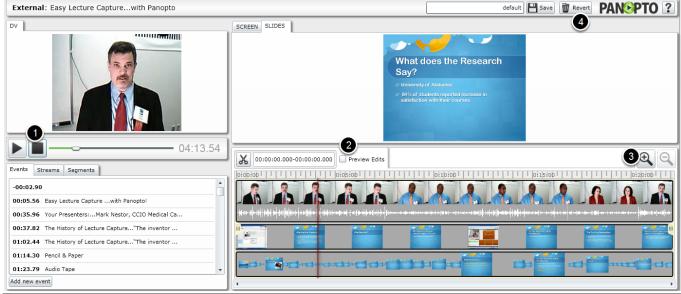

#### Satisfied?: Vote up!

[1]

#### Vote down! [2]

Points: -15

Source URL: http://support.panopto.com/documentation/editing/advanced-editor-usage-0

#### Links:

[1] http://support.panopto.com/vote/node/296/1/voteUD/thumbs/SRiv2Ots5UOYprUt4LcEthhdzYp7-al DhEIUc52IE9k/nojs [2] http://support.panopto.com/vote/node/296/-1/voteUD/thumbs/HsRYHQbT7v7S7yV4NVxs1ea3Vvb Omw2Y2kzS3UaO5SY/nojs